# Настройки для отпуска Рецептов

## Должен быть установлен:

1) Плагин КриптоПРО на рабочем месте фармацевта;

2) Клиентский сертификат на рабочем месте фармацевта.

## У пользователя должны быть прописаны:

1) Роль - Льготная аптека. Фармацевт;

2) ФРМР. Должности;

3) СНИЛС.

#### Аккаунты

− Перейти в Профиль пользователя

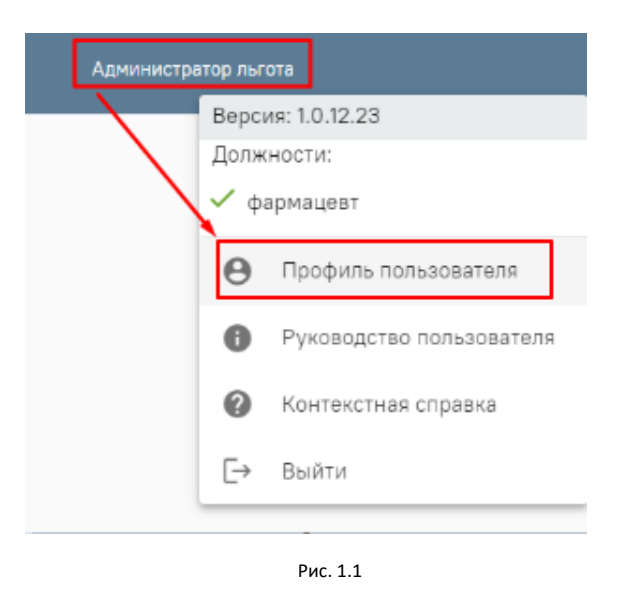

− Администрирование \_ Пользователи - найти нужного пользователя и перейти к редактированию

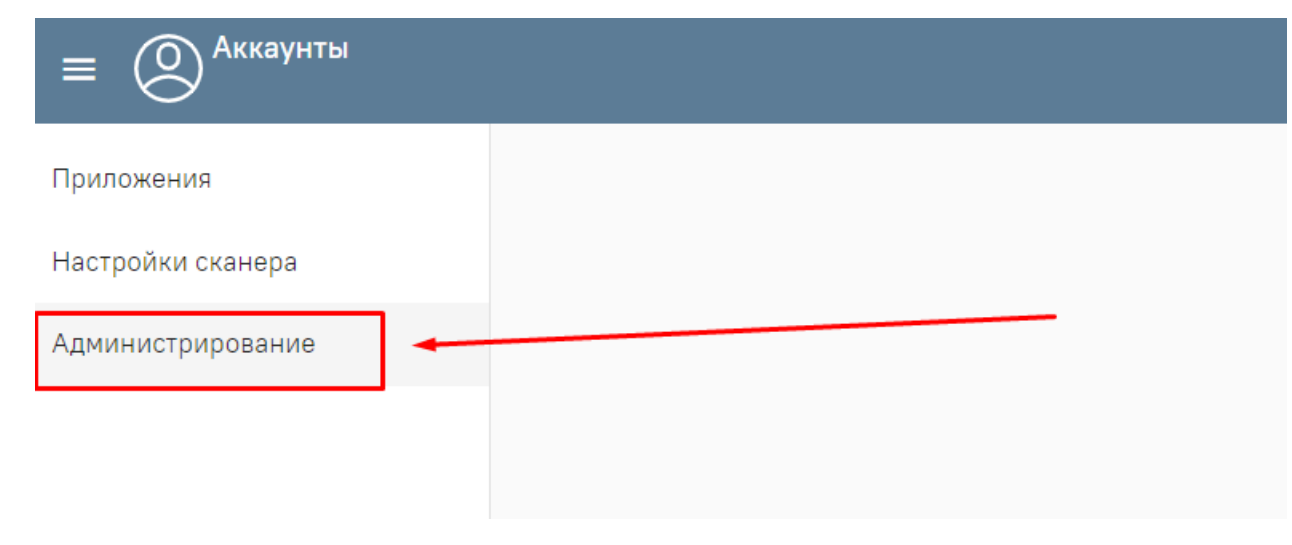

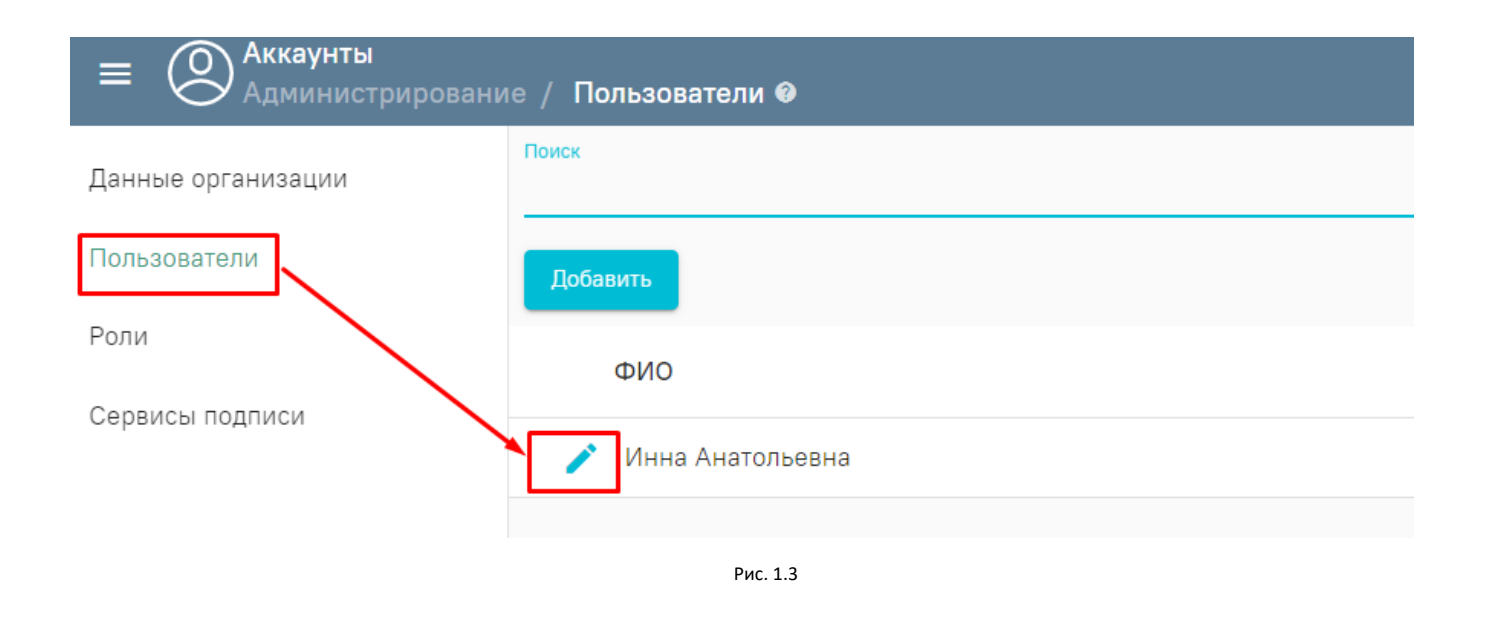

− Сертификаты \_ Добавить «Тип-Клиентский» , необходимо нажать на значок выбора сертификата справа от строки где должен находиться номер сертификата, откроется окно подтверждения доступа к сертификату (нажимаем «Да» )

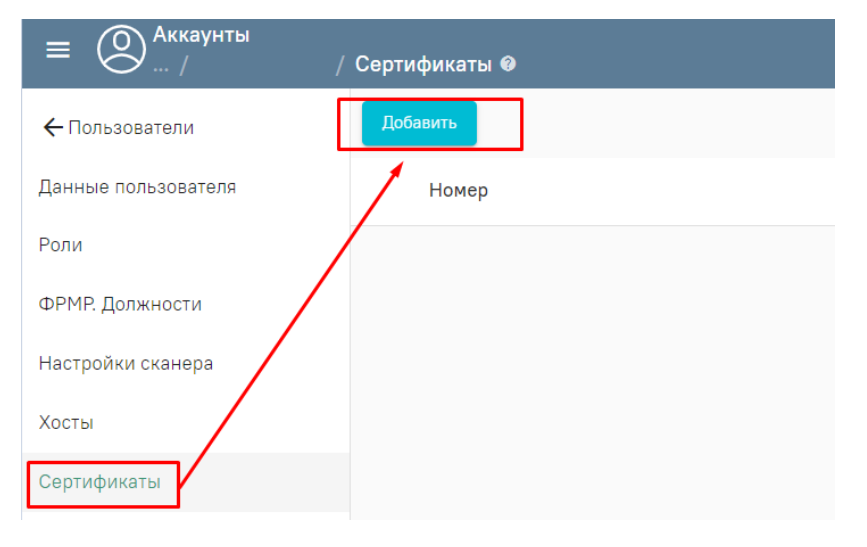

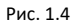

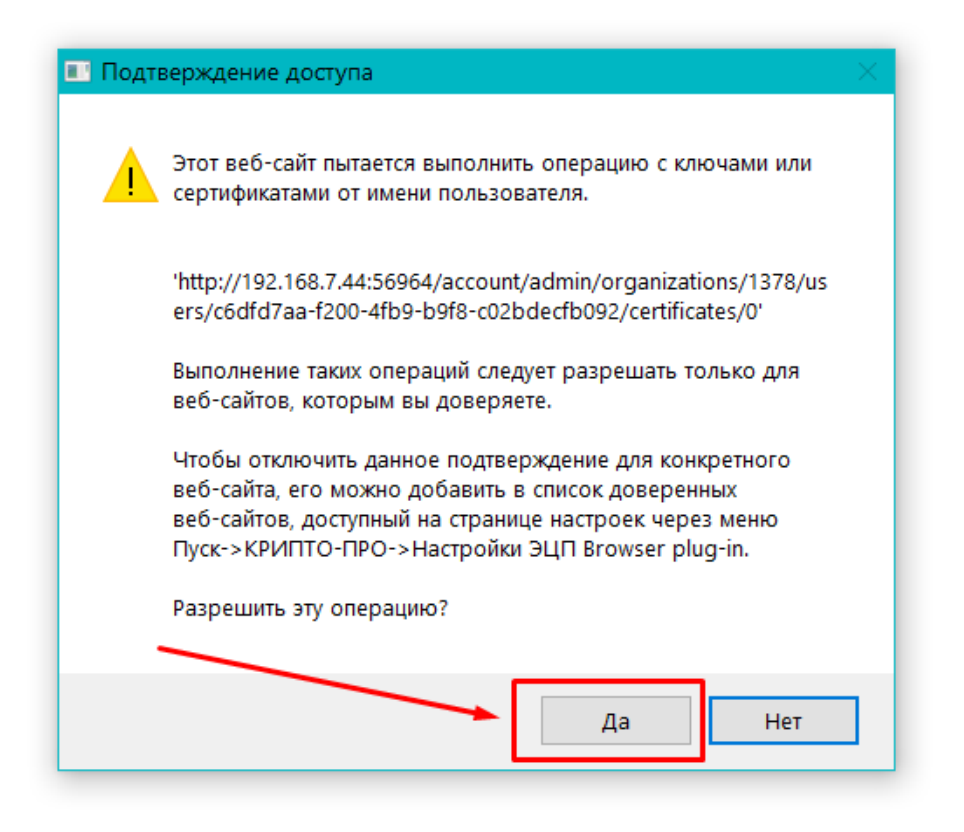

Рис. 1.5

В окне выбора сертификата выбрать наш клиентский сертификат (СНИЛС сертификата должен совпадать со СНИЛС прописанным у пользователя)

Выберите сертификат

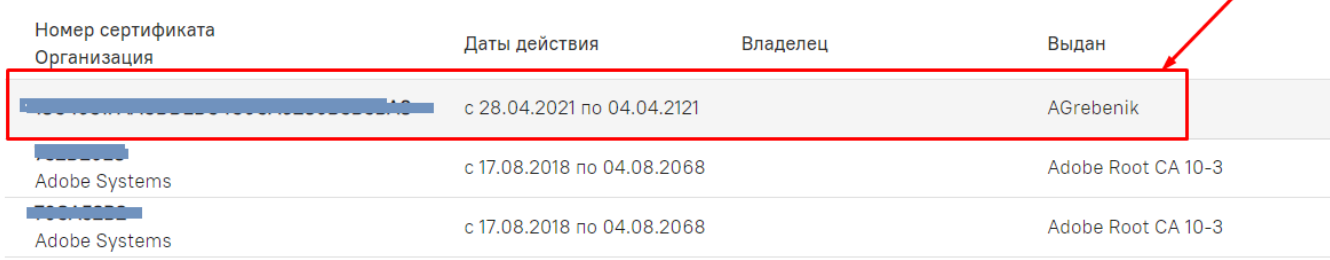

Рис. 1.6

− Доступ - Льготная аптека. Фармацевт

− Нажимаем кнопку «Сохранить»

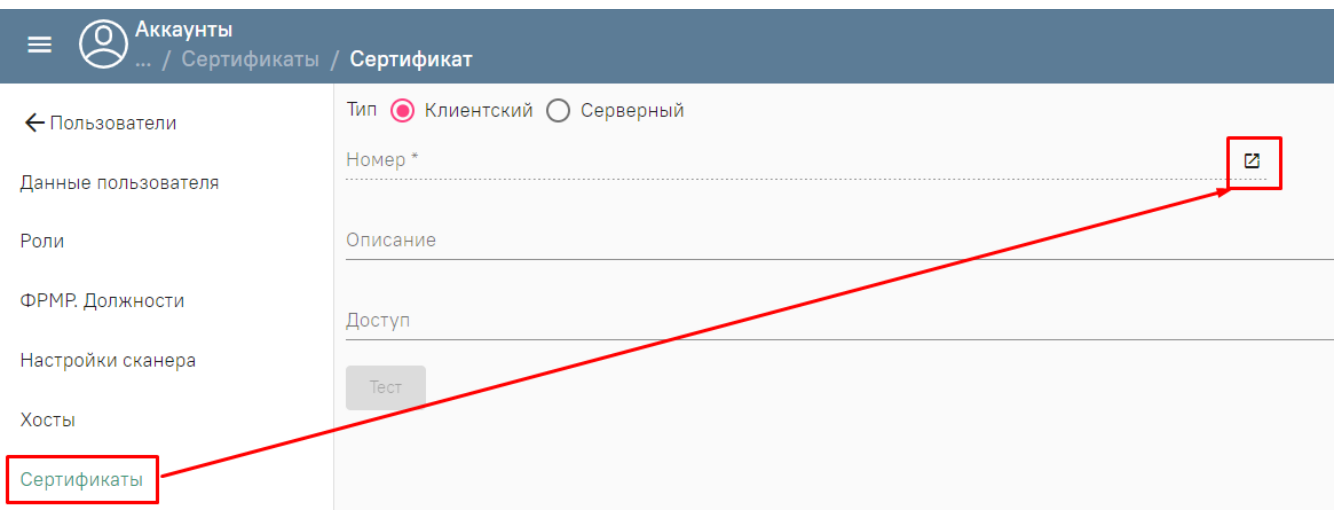

Рис. 1.7

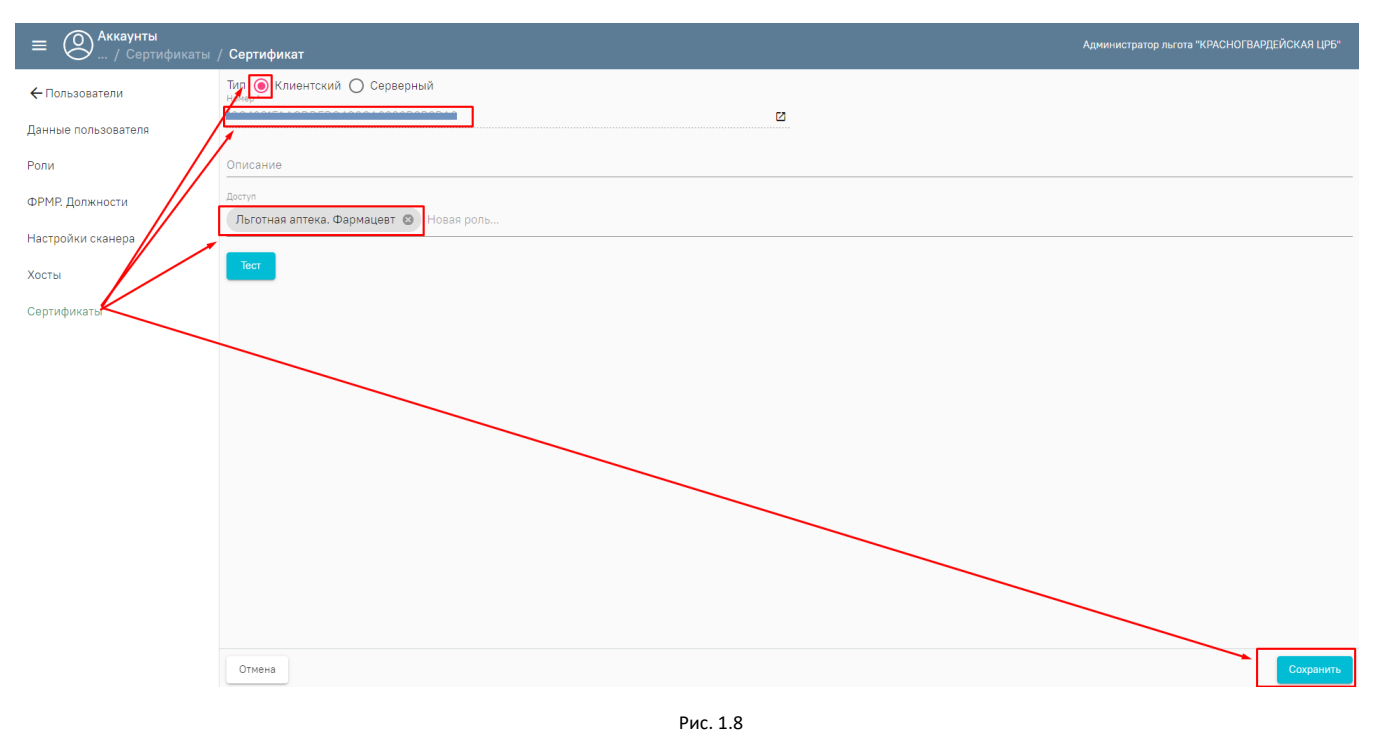

− Для проверки работоспособности сертификата нажимаем кнопку «Тест»

#### Аптека

− Администрирование \_ Настройки пользователя - найти нужного пользователя и перейти к редактированию

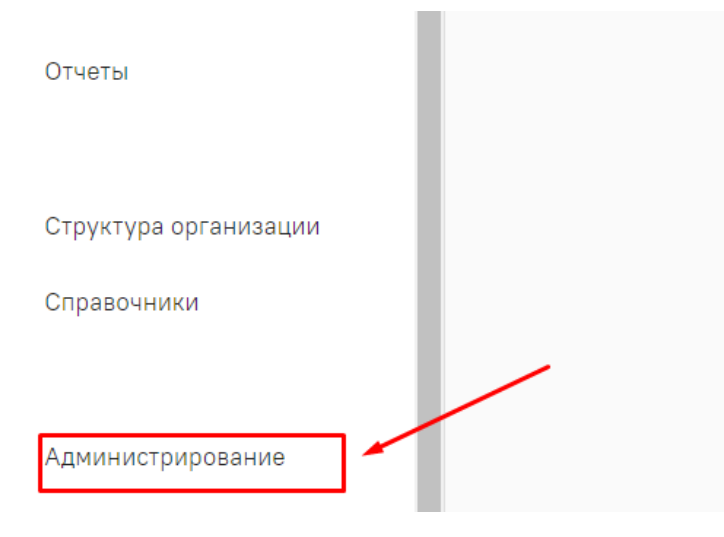

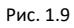

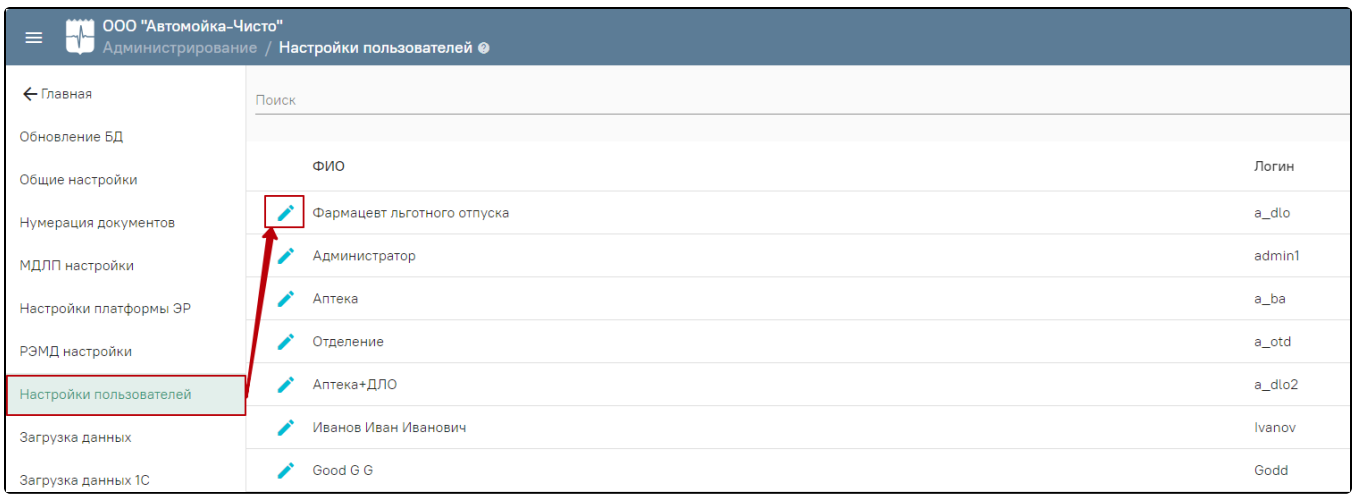

Рис. 2.1

− Настройки платформы ЭР - нажимаем на поле «Сертификат подписи организации» и выбираем сертификат организации и нажимаем кнопку «Сохранить»

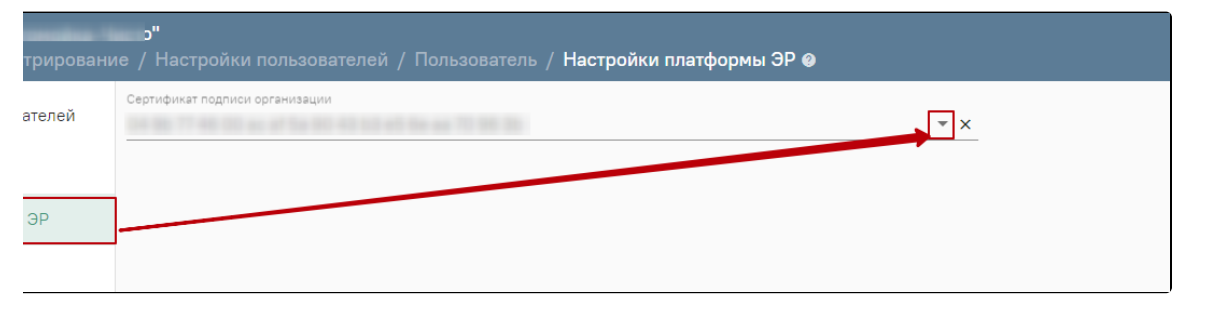

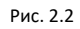

− РЭМД настройки - нажимаем на поле «Сертификат подписи фармацевта» и выбираем сертификат пользователя и нажимаем кнопку «Сохранить»

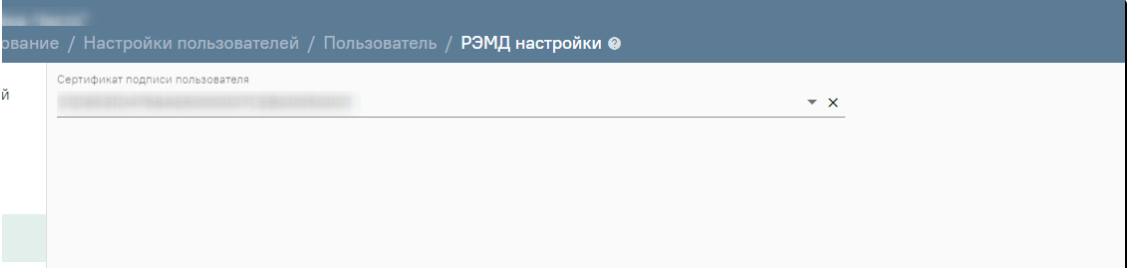

Рис. 2.3